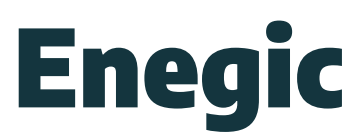

## Hur du konfigurerar din Enegic lastbalansering.

1. Kontrollera att den nedersta LED-lampan på Enegic blinkar blått. Om inte, håll in den nedersta knappen i 10 sekunder tills lampan börjar blinka blått.

2. Koppla upp din mobil till enhetens Wi-Fi-nätverk. Gå till Inställningar i din telefon och välj det nätverk som börjar med EnegicConfig.

3. Gå sedan tillbaka till appen.

4. Starta Enegic-appen och logga in på det konto du fått i mejl från no-reply@enegic.com. I mejlet hittar du användarnamn och ett tillfälligt lösenord.

5. När du väl är inloggad klickar du på lastbalansering, välj fliken Inställningar, scrolla ner och välj Omkonfigurera och följ anvisningarna i appen.

6. När konfigurationen är genomförd kommer din Enegic-enhet först att blinka gult, för att sedan gå över till grönt när konfigurationen är klar.

7. Om din enhet inte går från blinkande gult till fast grön sken, kan du behöva göra om konfigurationen. Det kan bero på att lösenordet till det valda nätverket har skrivits fel.

## Så här gör du Möjliga felkällor

1. Dålig signalstyrka på ditt Wi-Fi nätverk. Det bör vara högst 80 dBm.

2. Se till att nätverket du försöker ansluta är 2,4 GHz.

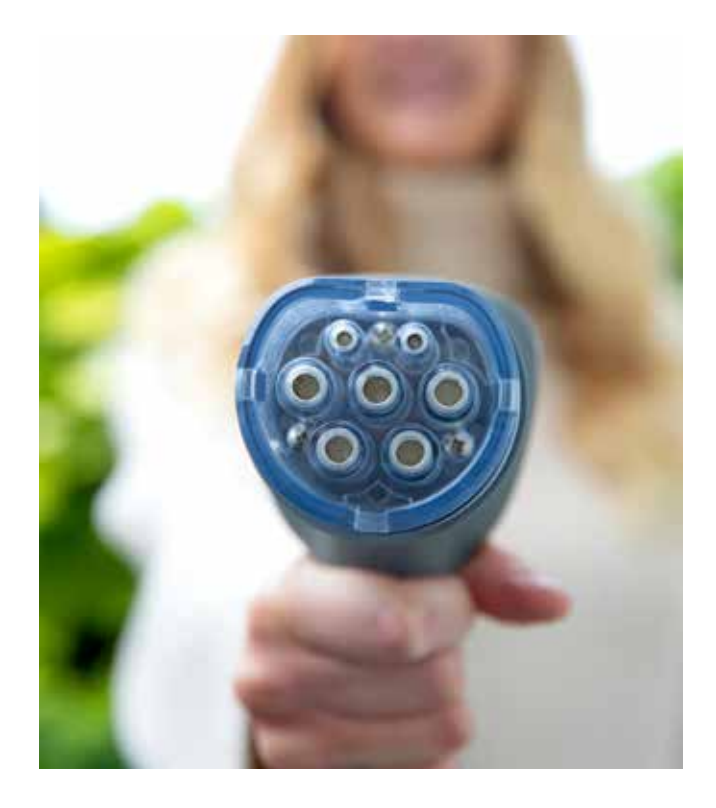

Hjälp? Charge Amps 08-55 11 20 00 support@charge-amps.com Bjäre Kraft 0431-44 99 00 kundservice@bjarekraft.se

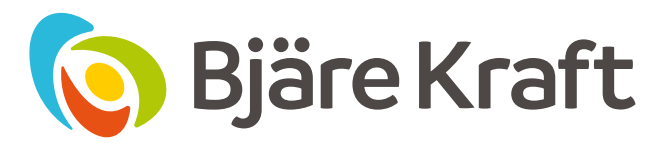